This week we will look at business location, focusing specifically on using GIS to identify the characteristics of the market areas of existing businesses.

The shapefile *S:\teff\450\GIS/week7/Davidson\_restaurants.shp* provides location and other information on 778 restaurants. The data were scraped from the Metro-Nashville restaurant inspection department. The field *sc* reports the most recent published score. The field *genre* reports the restaurant category.

The shapefile *S:\teff\450\GIS/week7/DavidsonBGwithACS.shp* is the block group shapefile with data added from the ACS. Variable descriptions are given in the excel workbook *S:\teff\450\GIS/week7/bgDavidsonCuyahoga.xls*.

The file *S:\teff\450\GIS/week7/zipcodes.shp* is a shapefile showing zipcode boundaries for Davidson County.

The file *S:\teff\450\GIS/week7/tl\_2018\_47037\_roads.shp* is a shapefile showing all roads in Davidson County.

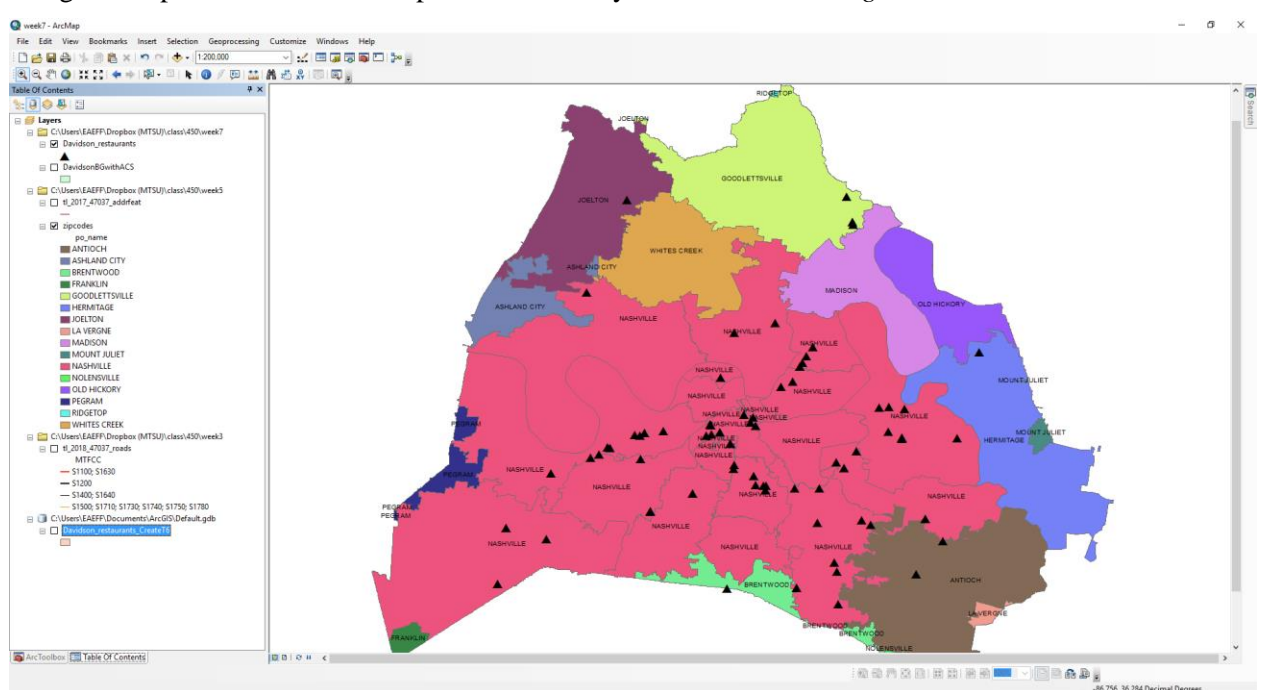

Bring the shapefiles into the ArcMap *ToC*. Select only the restaurants with *genre* of "mexican".

We will partition the map into polygons, with only one restaurant inside the polygon. Any location within a polygon is closer to that specific Mexican restaurant than to any other Mexican restaurant. This is one way to assign market areas to a bricks and mortar business.

Go to ArcToolbox. Click through this sequence: *Analysis Tools > Proximity > Create Thiessen Polygons*. For *Input Features* use your restaurant layer. Accept the default for the *Output Feature Class*. Select *ALL* for *Output Fields*. At the bottom, click the *Environment* button, and then click the *Processing Extent* link. Set the extent to be the same as the zipcodes layer.

## ArcGIS Assignment 11 Spring 2023

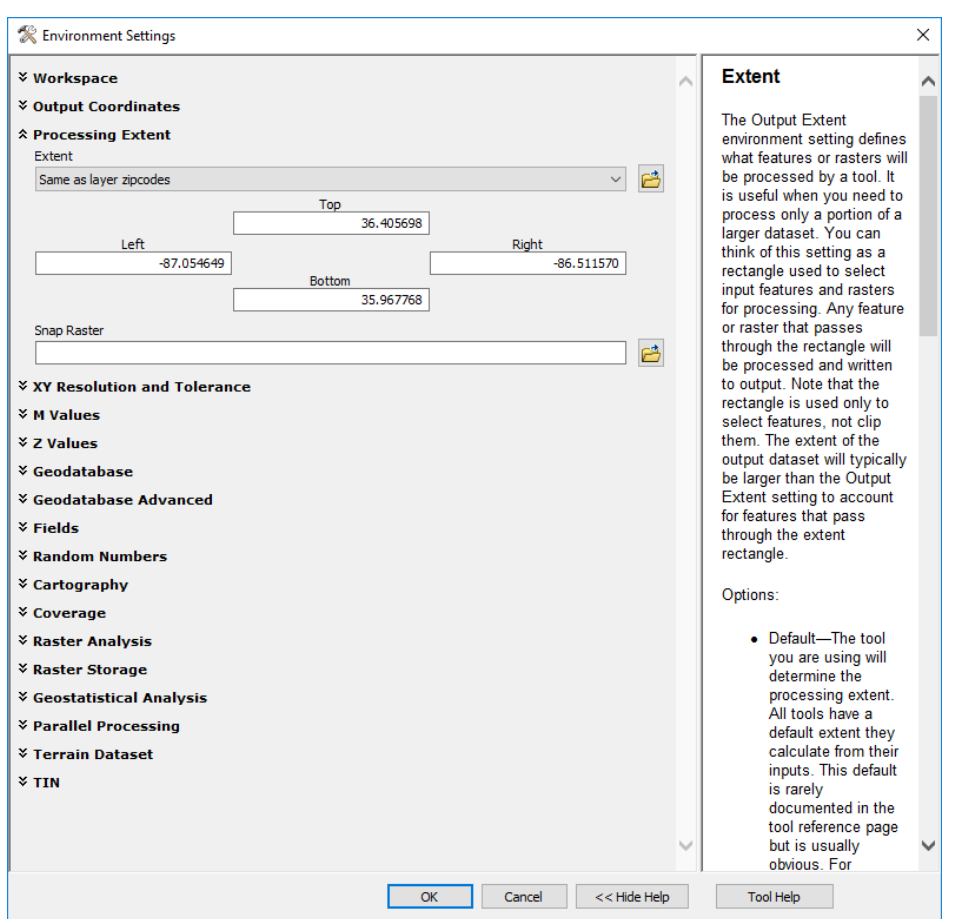

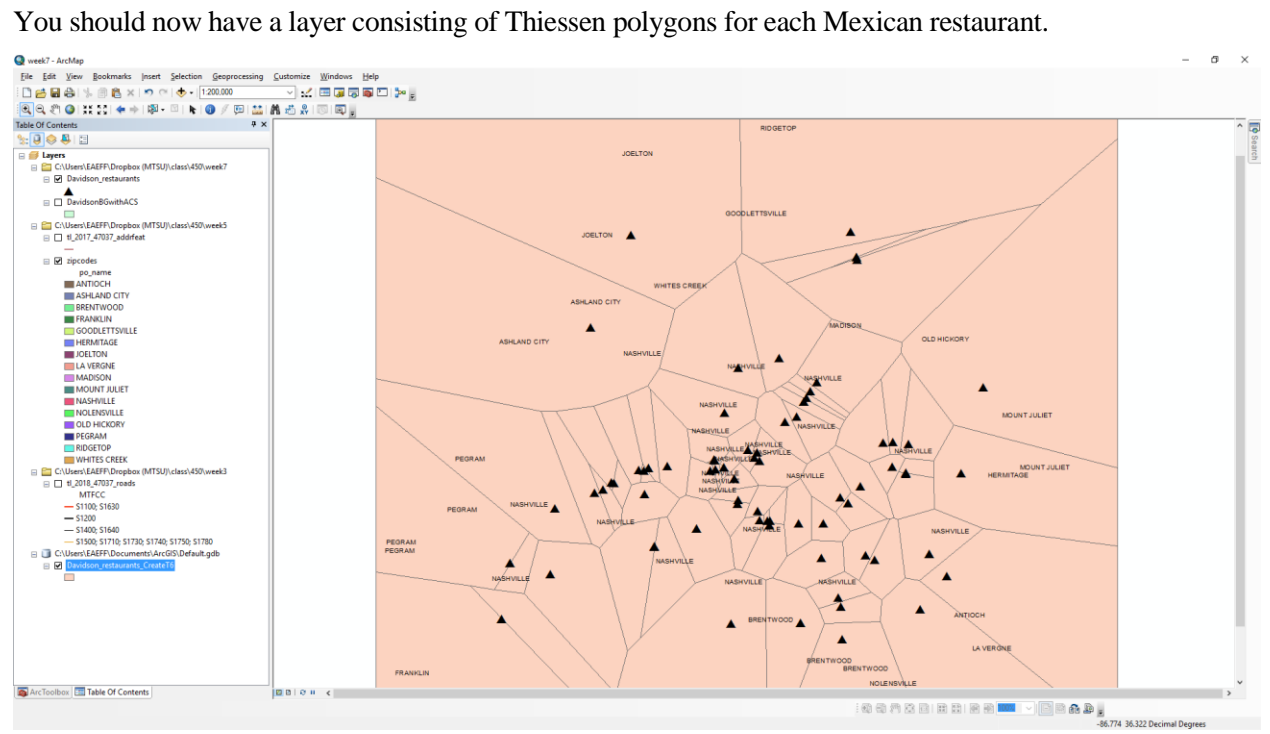

Next, we will try to find out some demographic information about each of these market areas. This involves three steps.

First, we will turn the block group shapefile into a point theme, where the point represents the center of the block group. Go to ArcToolbox. Click through this sequence: *Data Management Tools > Features > Feature to Point*. Use *DavidsonBGwithACS* as your input feature. You should get a sprinkle of points across the view.

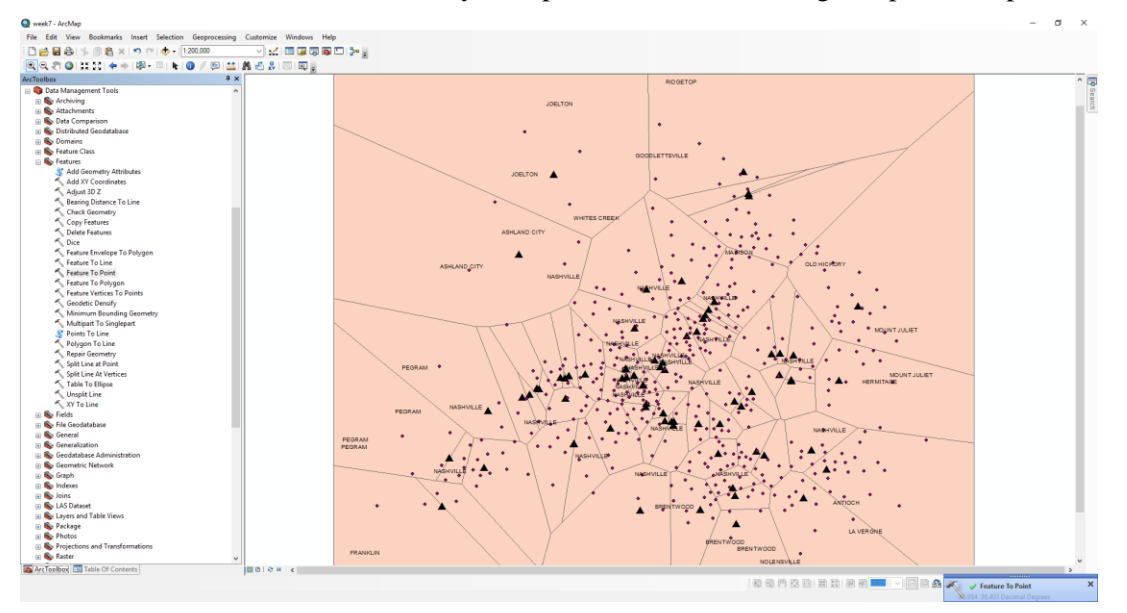

Second, we will do a spatial join to add information to the attribute table of the block group points—information that comes from the Thiessen polygon that they overlay. Go to ArcToolbox. Click through this sequence: *Analysis Tools > Overlay > Spatial Join*. For *Target Features* pick your block group points. For *Join Features* pick the Thiessen Polygon layer. Choose to keep all Target Features. For *Match Option* try CLOSEST.

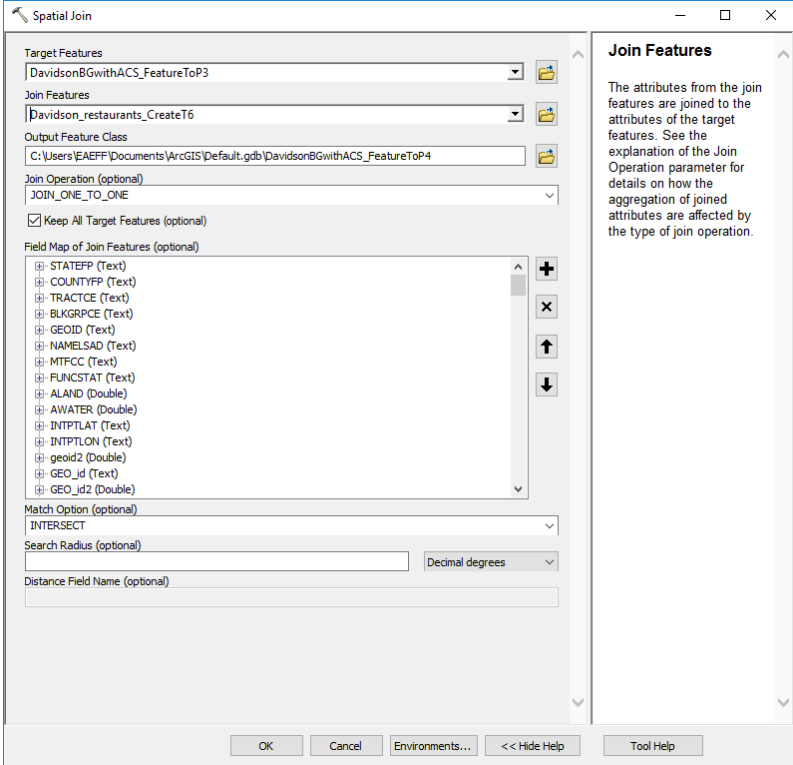

Third, we will "dissolve" the block group point theme so that the ID for each point becomes the ID acquired from the Thiessen polygon. Go to the ArcMap menu, and click on *Geoprocessing*, then on *Dissolve*. For *Input Features* use the name of the spatially joined block group points layer. For *Dissolve Fields* check the boxes for *nm* and *str*.

The *Statistics Fields*is important: it is here that we select the data that will characterize the market area for each Mexican restaurant. We will only use two variables, though you may like to try more.

- B02001\_001 (Total number of persons in each block group) –use SUM as the statistic type in order to find the total number of persons in each market area.
- B19013\_001 (Median Household Income) –use MEAN as the statistic type in order to find the (unweighted) mean for median household income in each market area.

The attribute table for the dissolved point theme now contains the statistics we selected for each of the Thiessen polygons.

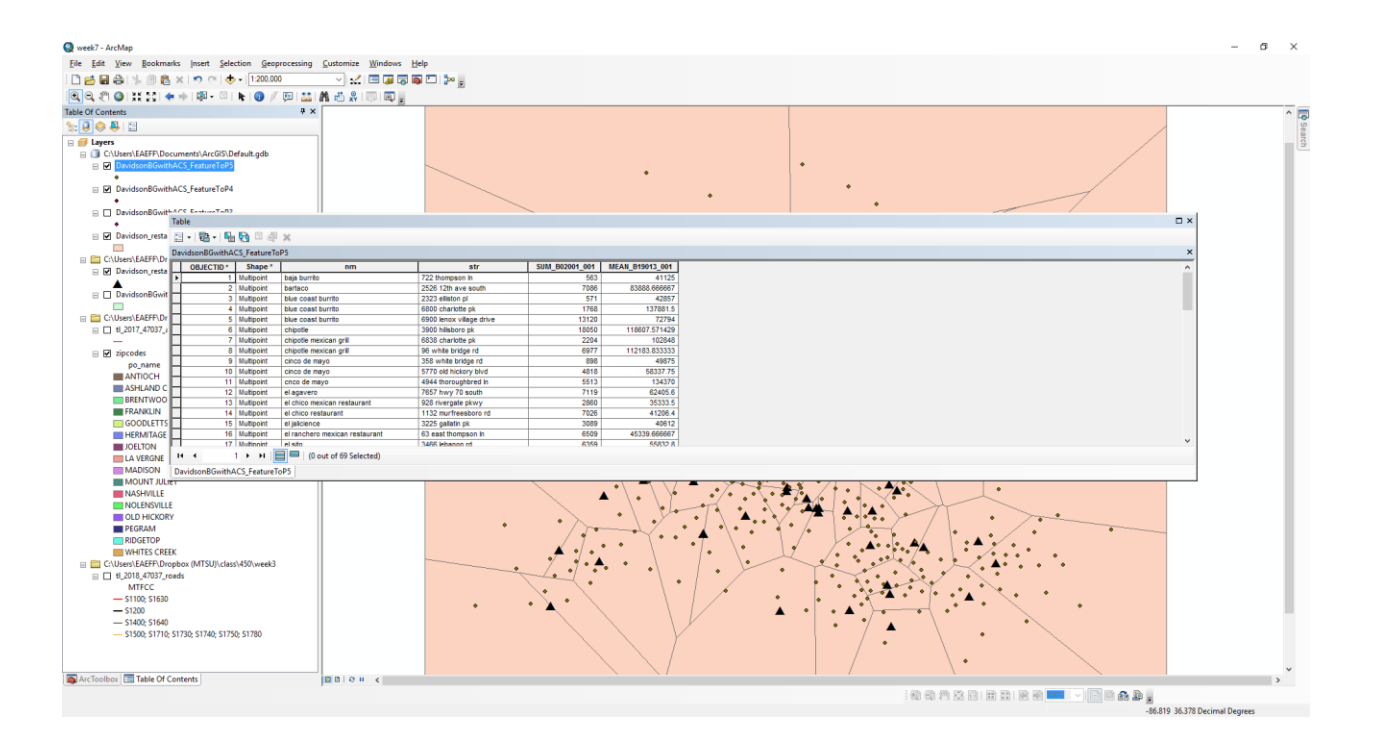

If we wished to open a Mexican restaurant, we could use this information to identify a market area containing many people, and with relatively high income.

## **Finding market area characteristics for a business in the Nashville area.**

Open ArcGIS. Click on the '+' icon to bring in the following layers from *S:\teff\450\arcview\*: *mt\_small\_blocks.shp*, *mt\_small\_water.shp, mt\_small\_counties.shp, mt\_small\_airports.shp,* and *mt\_small\_largeroads.shp*. Then, bring in the layer *mt10roads2010.shp* from the directory *S:\teff\450\arcview\MT10roads\*. Copy *mt10roads2010.shp* and *mt\_small\_blocks.shp* to your "My Documents" directory (copy as "shapefile" format), and add your copies to the view.

Your task is to produce one or two maps, as well as one or two tables or charts that will make up part of a business plan that you intend to present to a banker. In the maps you need to show the market area for your business, and in the tables you need to show figures for the number of persons or households in the relevant demographic for your market area. Since you need to convince the banker to lend you money, you will do your best to prepare meaningful maps and tables.

First, identify the location for your proposed business, using the street data (the file you created from *mt10roads2010.shp*). Zoom in close enough to see the location and some of the surrounding streets. Next, click on the icon for "select features" (a white arrow next to a rectangle half-white and half-blue), and click on "select by circle" in the drop-down menu. Then "circle" the street segment in front of your proposed location. That segment of street should now be bright blue. If other layers have also turned blue, right click on them in the Table of Contents, click "Selection", and then click "Clear Selected Features".

Click on "View" on the top menu, then click on "Data Frame Properties" at the bottom of the drop-down box. A dialog box appears: in the box for "Map", enter "Decimal Degrees"; in the box for "Display", enter "Miles". Click "OK".

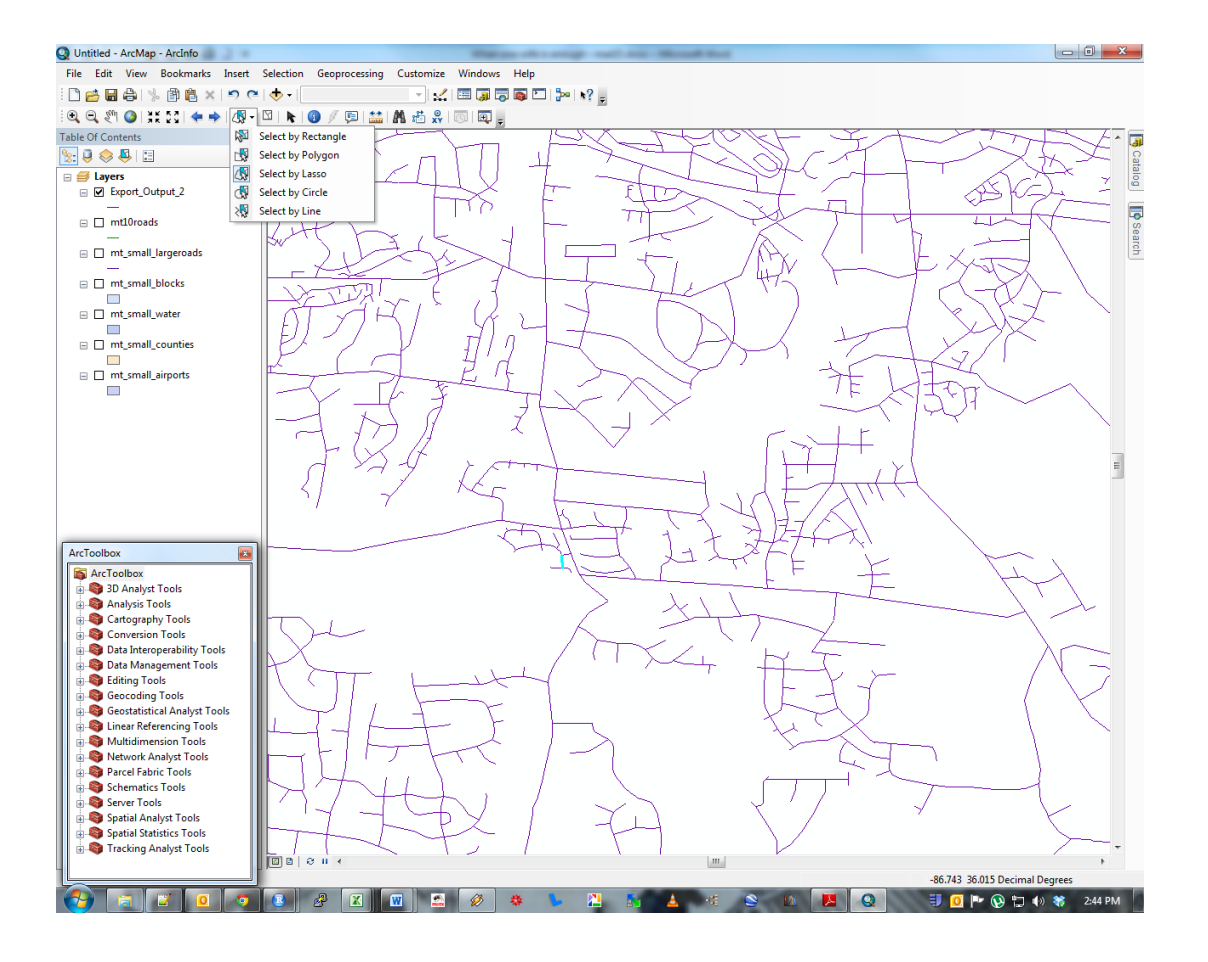

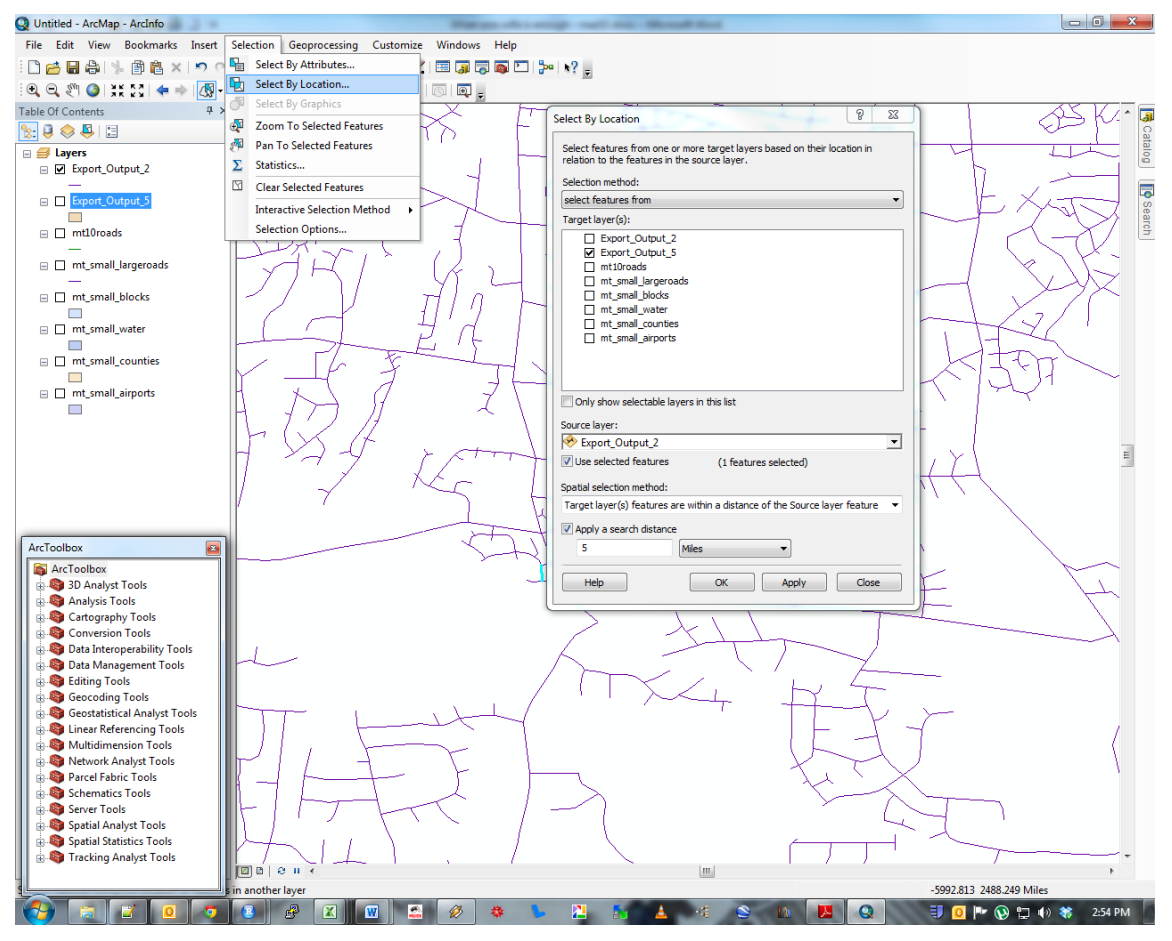

Now, go to "Selection" on the top menu bar, and click "select by location" in the drop-down menu.

In the dialog box that appears, the first drop-down box should say "select features from", and in the second box (titled "Target layer") you should check the layer you made from *mt\_small\_blocks.shp*. The third box (titled "Source layer") should have the name of the street map layer containing your selected street segment. Make sure the "Use selected features" box is checked. The "spatial selection method" box should say "Target layer features are within a distance of the Source layer feature." Place a radius that you think is reasonable for your market area for the search distance. Click "OK".

Click on the "Full extent" icon (a blue and green globe) to zoom out and see the entire view. You should be able to see if you picked a reasonable market area and if the selection procedure worked properly.

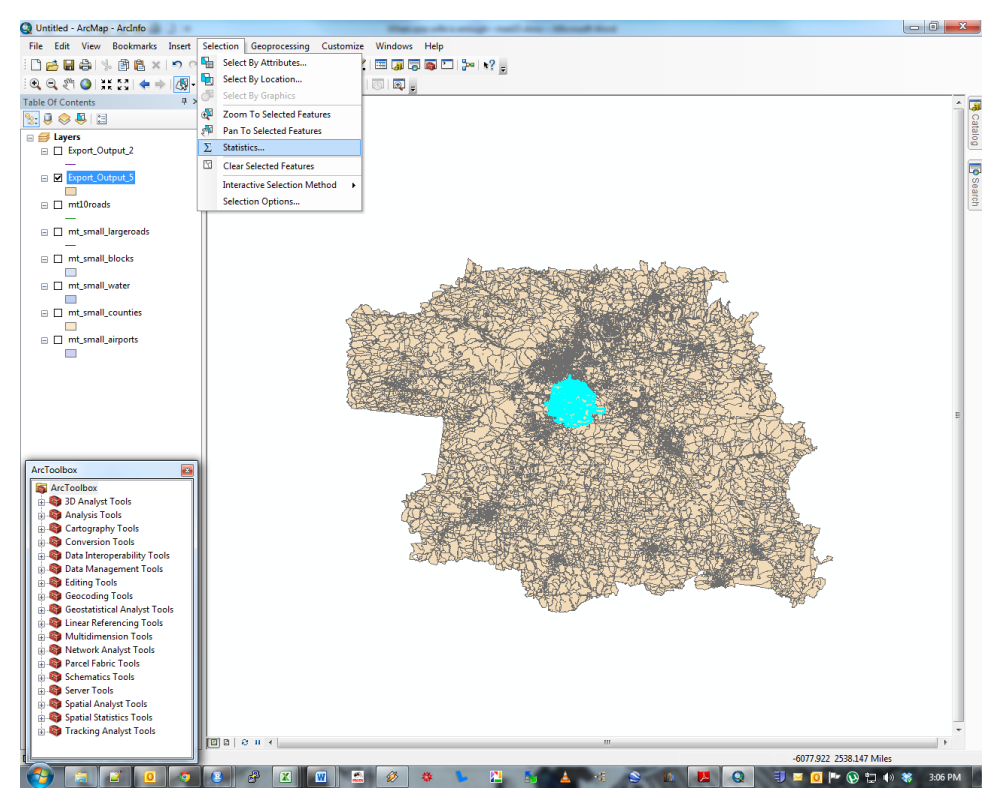

Now click again on "Selection" on the top menu bar and click "Statistics" on the drop down menu. A new dialog box appears, that will allow you to learn some statistics about the area you just selected.

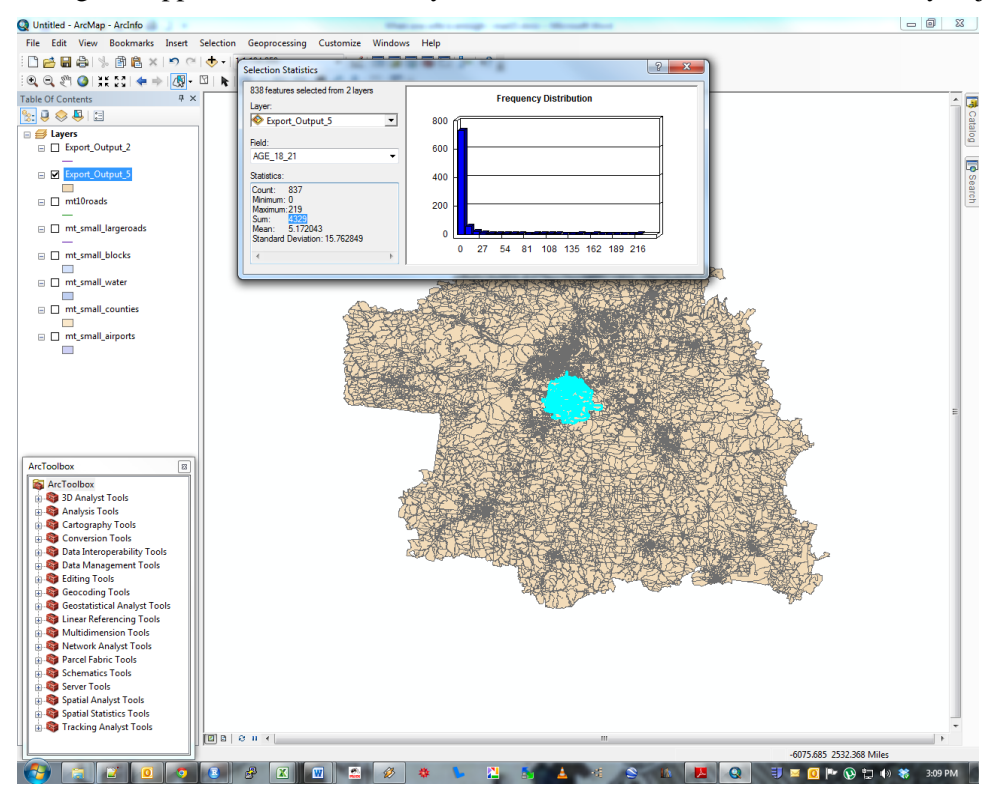

An important rule about tables is that all the information should be relevant and meaningful. For example, the *Mean* value for *AGE\_18\_21* in the figure above is not meaningful—the figure just tells one the average number of young adults per census block in the area, which will not correlate well with expected revenue. The *Sum* figure, on the other hand, is relevant, since it tells the total number of young adults within the selected area—a figure that is likely to correspond well with expected sales (at least for a retail business selling goods to young adults).

**Assignment for next Monday.** This assignment is *individual* work, not group work. Prepare a one page proposal for a new business—make copies (20) to hand out to the class. You will have about five to seven minutes to make a pitch to the class for your business (best to do this with PowerPoint). Use ArcGIS to show the exact location of your business and to produce some information about its market area. You should also try to find some other information. For example, Google Maps street view would give you a picture of the site, and traffic count data can be found at [https://www.tn.gov/tdot/driver-how-do-i/look-at-or-order](https://www.tn.gov/tdot/driver-how-do-i/look-at-or-order-state-maps/maps/traffic-maps.html)[state-maps/maps/traffic-maps.html.](https://www.tn.gov/tdot/driver-how-do-i/look-at-or-order-state-maps/maps/traffic-maps.html)

At the end of class, we will vote to select the winning proposal.

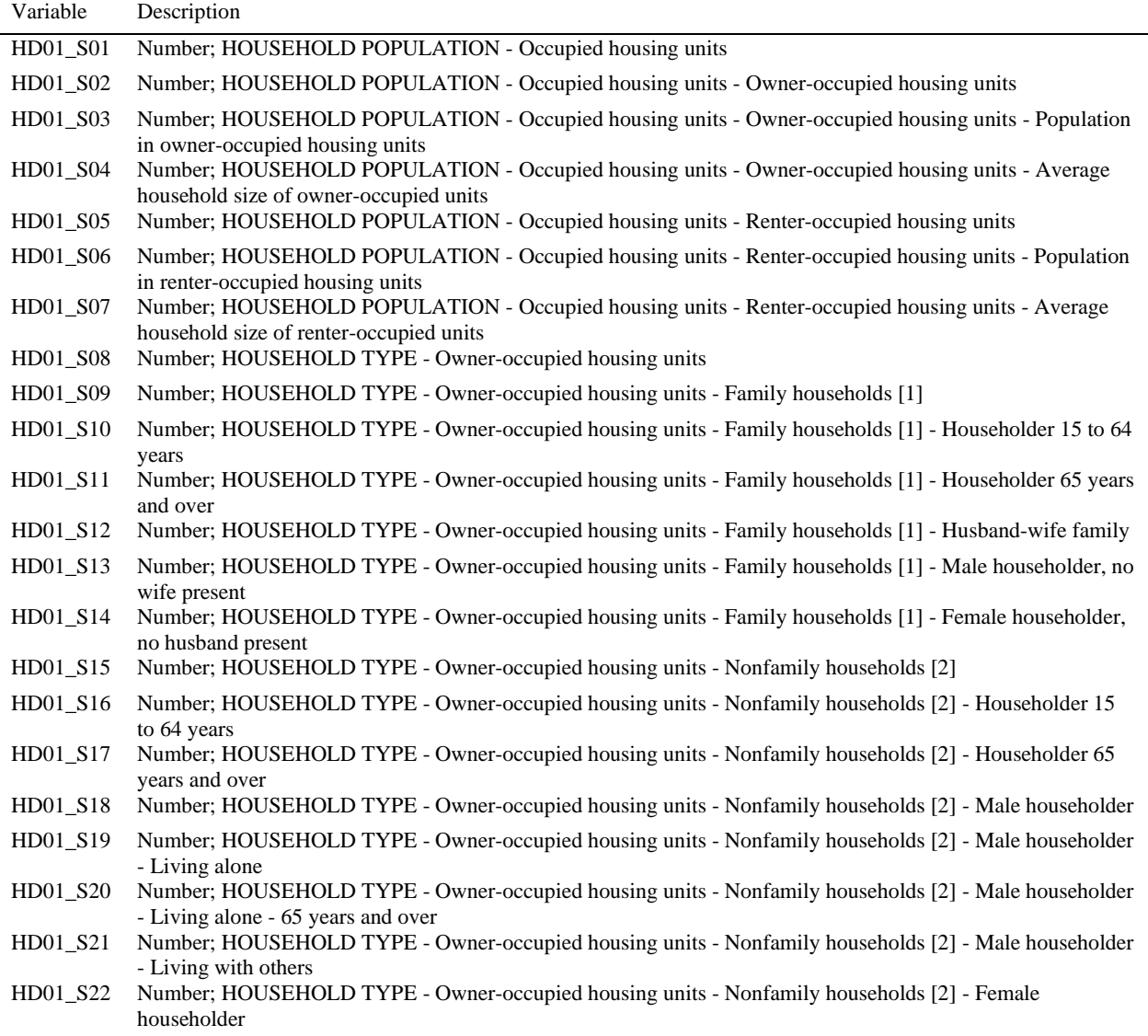

## **Variables in s:/TEFF/450/arcview/MTblocks2010.shp**

![](_page_8_Picture_414.jpeg)

![](_page_9_Picture_255.jpeg)